## Create an e-Portfolio from a template

- Step 1: Log into the portal, <a href="https://my.curry.edu">https://my.curry.edu</a>
- Step 2: Once you are logged into the portal click on the Digication icon under Quick Launch.

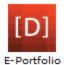

Step 3: The Digication page opens to the main dashboard. To create a portfolio click on Create.

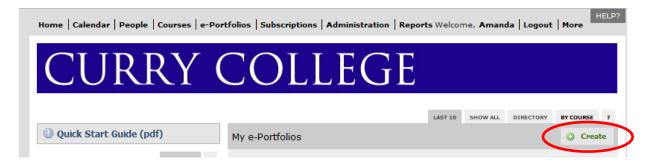

**Step 4:** Type in a **Title** for your portfolio as First Name Last Name RN-BS Portfolio, for example: Christine Sacco RN-BS Portfolio.

The e-Portfolio Web Address will automatically fill in.

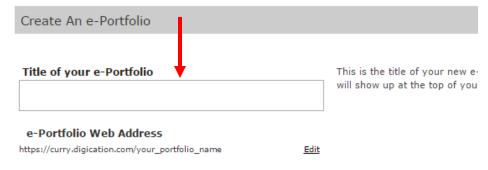

**Step 5:** Click on the chosen template. The RN-BS Template icon looks like this:

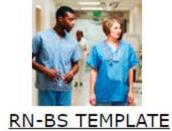

If you do not see the template, click on **More Templates**:

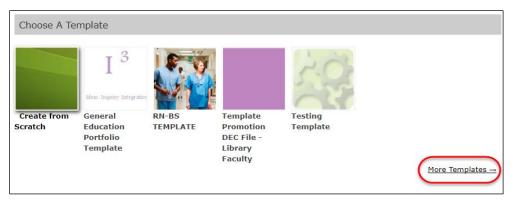

## Click on Curry College Templates/RN-BS Template and click on Select:

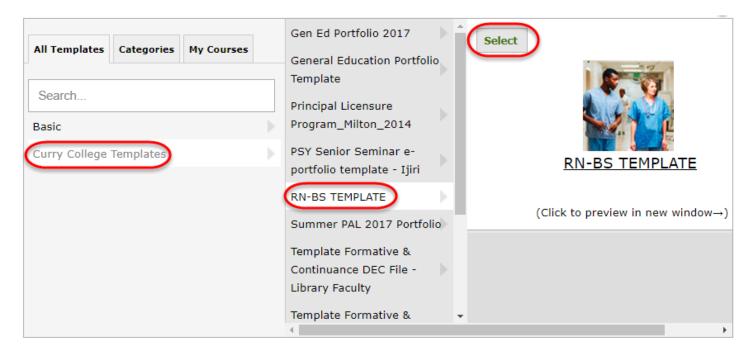

Step 6: Leave Use selected template's theme checked.

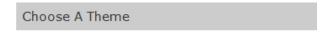

Use selected template's theme

**Step 7:** Choose your **Permissions**. There are four options. Choose **Private to me**.

- 1. Private to me Only you can see the portfolio
- 2. Private within Curry College Anyone with a Curry account can view
- 3. Public Anyone can view
- 4. Custom Permissions Allows you to give access to specific individuals

To give access to specific individuals click on **Custom Permissions**.

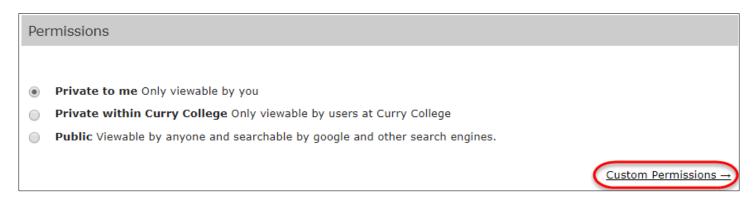

Type in the person's name. Then choose which role they should have.

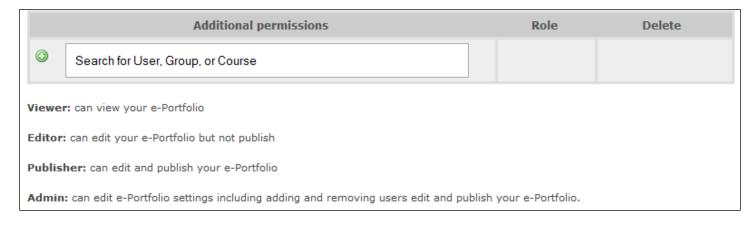

**Step 8:** Choose if you would like to allow **Tagging**. Tags are keywords that you can assign to portfolio pages. Tags make it easier to find individual pages of the portfolio in searches. Suggest choosing **Do not allow tags**.

| Tagging                                                                                                    |
|----------------------------------------------------------------------------------------------------|
| Do not allow tags No one can tag pages in your e-Portfolio.                                                                                                 |
| <ul> <li>Allow tags by all editors Editors, publishers, and admins may add tags.</li> <li>Allow tags by anyone anyone who can view may add tags.</li> </ul> |
|                                                                                                    |

**Step 9:** Choose your **Comments** options. Leave the system defaults which are: **Registered users** and **Do not show comments until they have been approved**.

| Comments                                                     |
|--------------------------------------------------------------|
| Allow Comments From:                                         |
| No one                                                       |
| <ul><li>Registered users</li></ul>                           |
| Anyone                                                       |
| Show Comments:                                               |
| Show comments immediately                                    |
| O not show comments until they have been approved            |
| <ul> <li>Do not show comments to viewers</li> </ul>          |
| Apply comment settings to existing pages of this e-Portfolio |

Step 10: Leave Enable Conversations off.

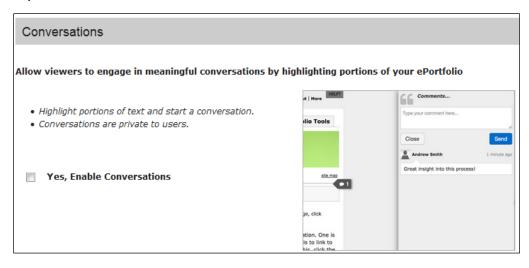

Step 11: Click Create New e-Portfolio.

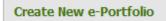

You should now see your e-Portfolio in your list with the RN-BS Template. It looks like this:

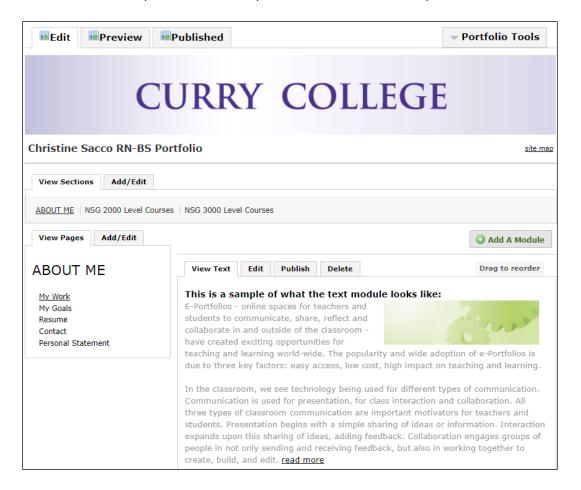